## **Create an Account for Greene County Master Gardener Volunteer Training Application**

1. Go to your internet browser (Google, Firefox, Internet Explorer, etc.) and type https://mgvolunteers.osu.edu/ into the search bar. You can have multiple pages open at the same time, toggling between them by clicking on the tabs at the top of the page. Add a new page by click-ing the plus sign. Close a tab by clicking the "x" next to it.

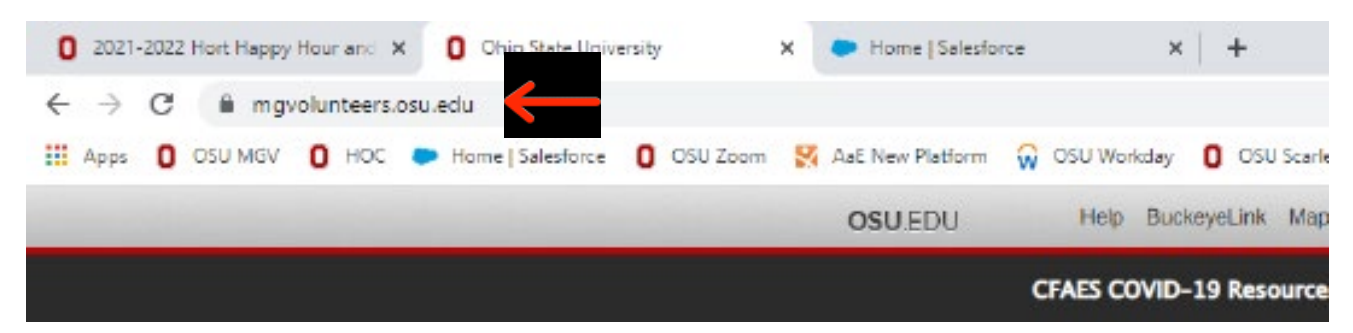

Hands on Connect Homepage

п

THE OHIO STATE UNIVERSITY

COLLEGE OF FOOD, AGRICULTURAL

Hello, Jennifer Return to Managing Opportunities | CMS Admin Mode | Log out

## Master Gardener Volunteers

Ohio State University Extension

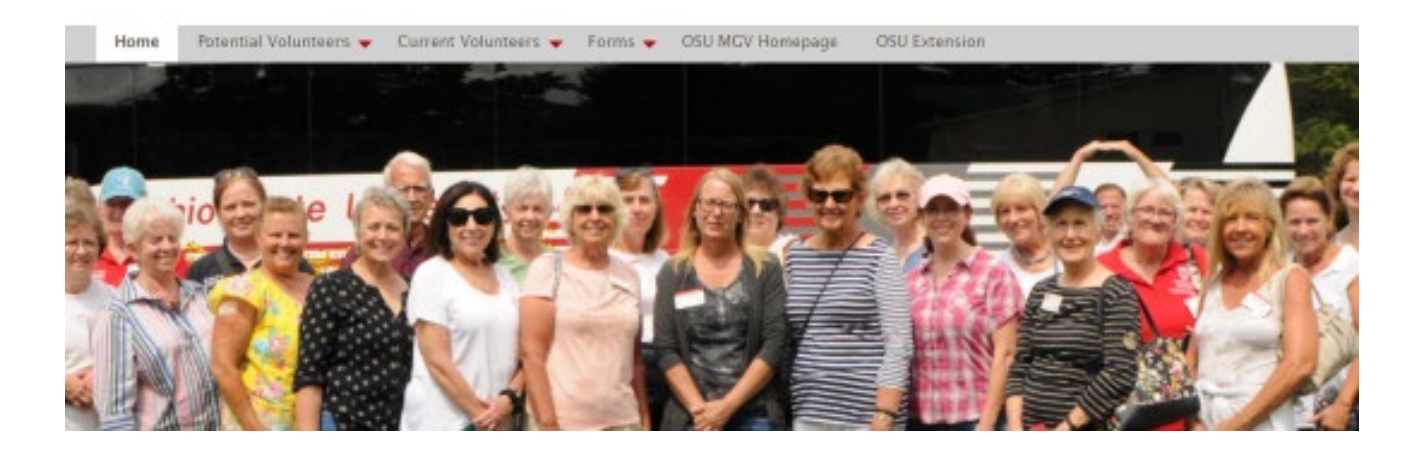

2. From the HOC Homepage, hover over "Potential Volunteers" and scroll down to "Create an Account."

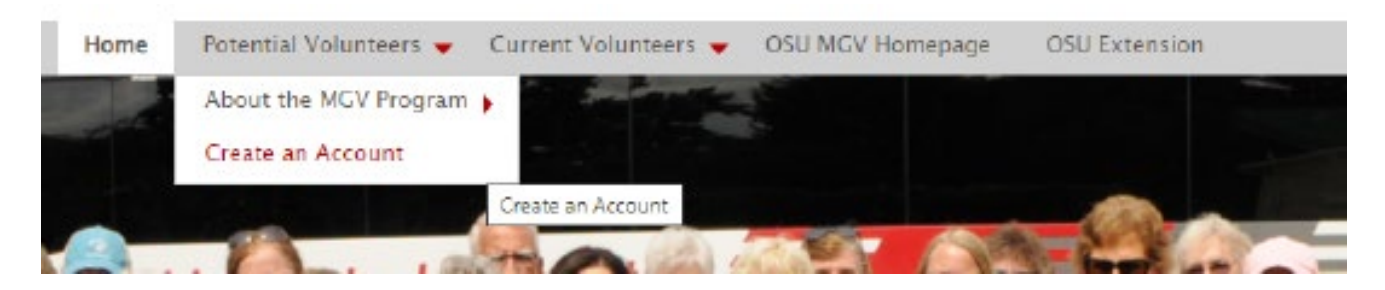

3. You will now need to check your email to retrieve the verification code to complete your account setup. If your email service (Outlook, Gmail, etc.) is not open in your internet browser, click the plus sign to open a new tab.

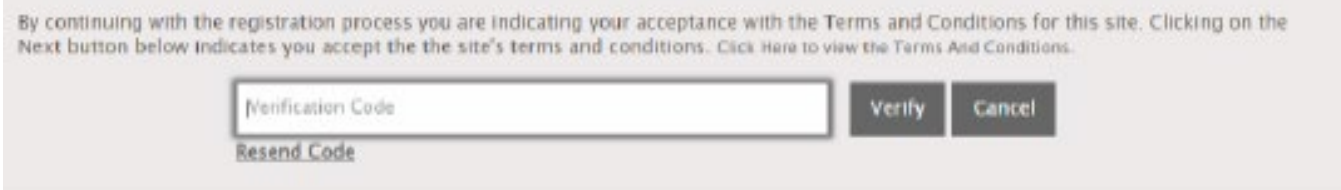

4. From the email that you received, simply jot down the number, or copy the verification code by highlighting it with your mouse, right click and click "copy".

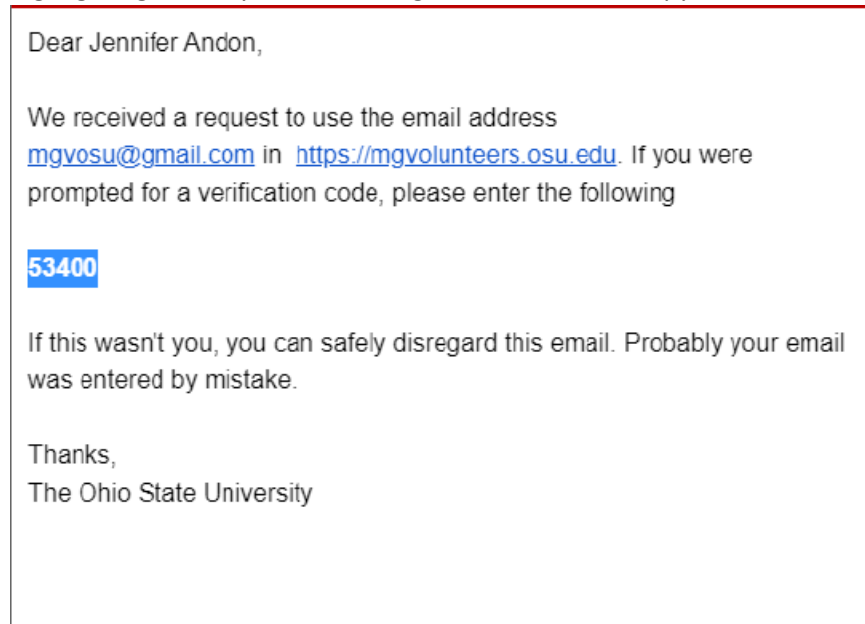

- 5. With your curser in the verification code box, type in the number, or right click your mouse then click "Paste" to add in the verification code. Then click "Verify.'
- 6. Complete the diversity information and click "Finish".

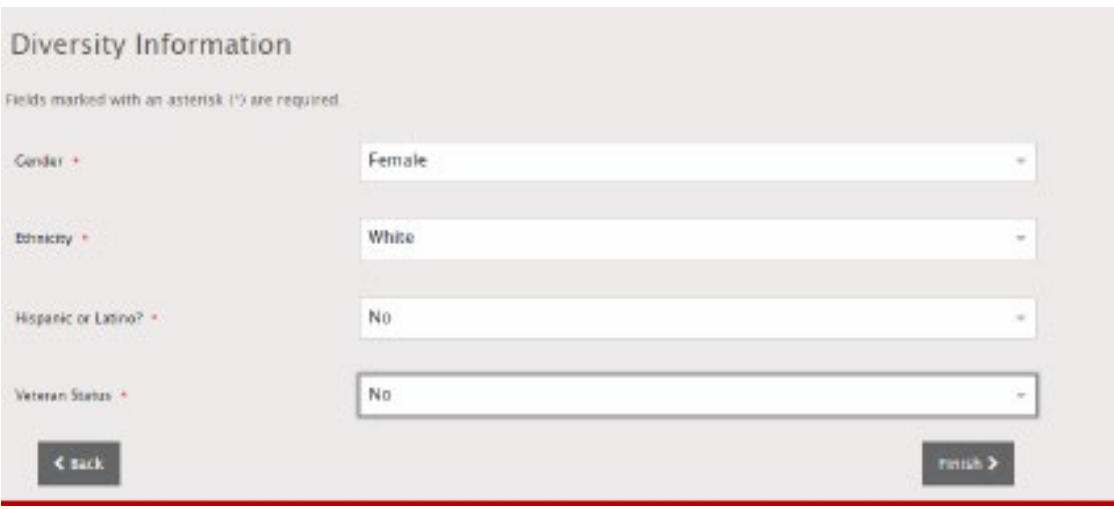

7. You will receive a confirmation once you have completed the registration process. Next, click on "MGV Application."

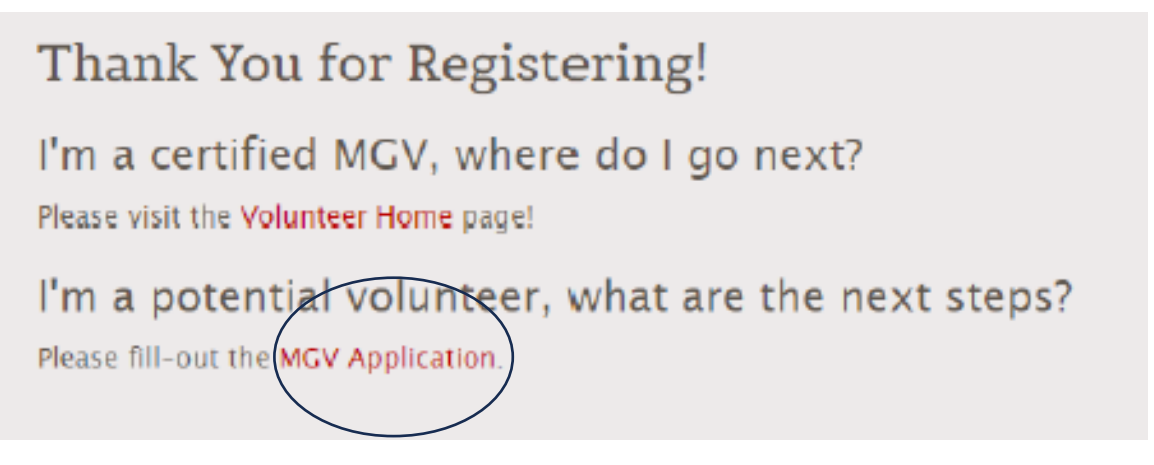

8. Click on "MGV Application"

9. This will take you to the application. You must fill in all the information including all information on three references. Your application could be rejected without having 3 references as required by OSU.